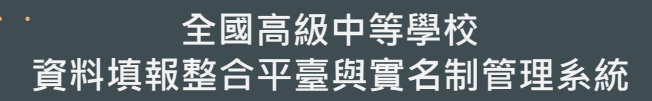

設備填報系統

**學校操作手冊**

**\*本系統操作建議使用 Chrome瀏覽器 \*請認明系統名「設備填報系統」**

. . .

 $\bigcirc$ 

1

 $\delta$  0

#### **進入填報系統1** 1.填報位置: [https://sso\\_srv.cloud.ncnu.edu.tw](https://sso_srv.cloud.ncnu.edu.tw/) 會員登入 使用資料填報整合平臺來填報各項資料吧! ■ 公告 沒有資料 ■ 登入 帳號 2.請先登入,各校主帳號(1校1組)由平臺統一建立, > 若您為學校主(子)帳號人員,[帳號]前綴請包含該校校代碼。 其餘師長為子帳號權限,子帳號建立請向校內主帳號人員申請建立。 >範例: [010300\_myaccount] ( ) ; [myaccount] × 未填寫 \*[若貴校尚未於整合平台申請主帳號,請參閱【主帳號人員編制手冊】](https://sso_srv.cloud.ncnu.edu.tw/announce/487/guest) https://sso\_srv.cloud.ncnu.edu.tw/announce/487/guest 密碼 \*若您為子帳號人員,請向主帳號人員申請帳號及新增編報站,參閱 未填寫 【子帳號人員-編制手冊】

驗證碼

輸入驗諮碼

**A 7. 2. 2. 20** 

C 更換驗證碼

登入

[https://sso\\_srv.cloud.ncnu.edu.tw/announce/489/guest](https://sso_srv.cloud.ncnu.edu.tw/announce/489/guest)

找不到學校主帳號負責人嗎?查詢學校主帳號負責人

註冊後沒有收到驗證信嗎?補寄驗證信

太久沒登入囉?忘記密碼

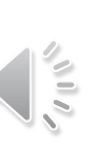

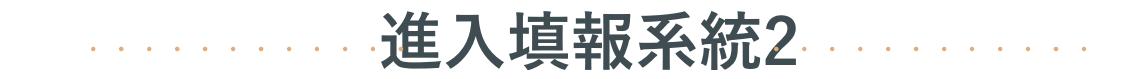

### 5 網站入口

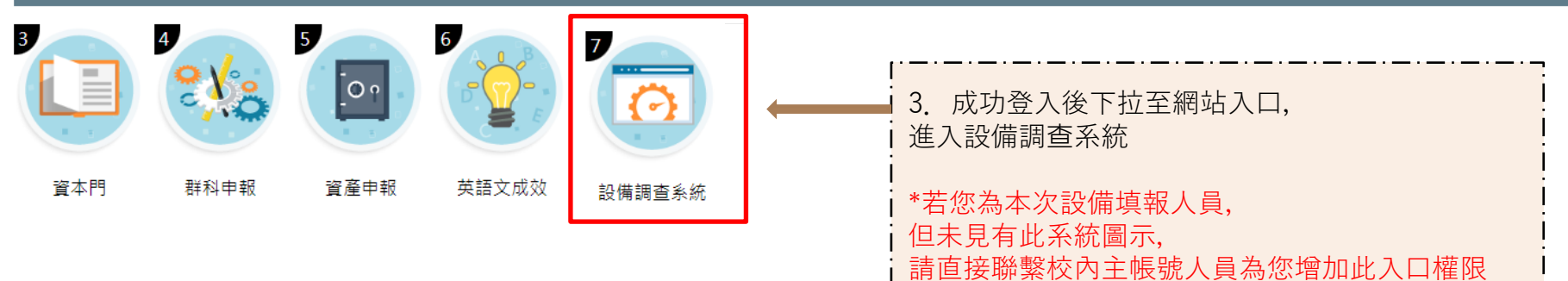

 $\frac{1}{2}$ 

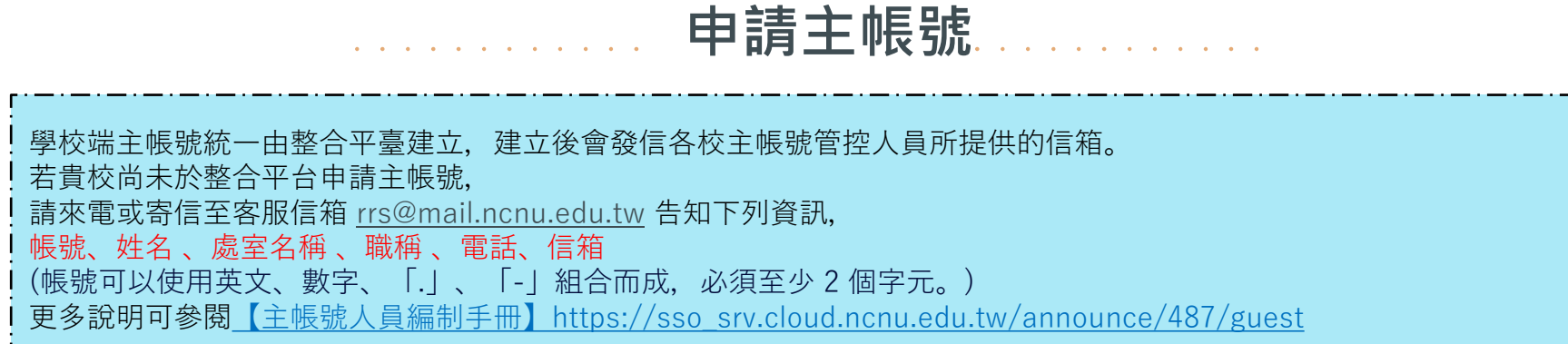

註冊會員成功通知 > W件匣×

#### 整合平臺

**N 害给我 ▼** 

#### 如果您並不是【010300】學校的老師,請忽略本信件。

剛才經由整合平臺管理員建立帳號後,特將信件寄予給您。

下列資訊為您的基本資訊,請查核:

- 「帳 號」: 010300 test
- 「姓 名」:國立測試高中主帳號
- 「處室名種」:秘書室
- 「職 稱」:秘書
- 「電話(分機)」: 049-2910960
- 「信 箱」: rrs@mail.ncnu.edu.tw

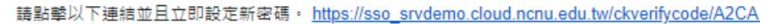

#### 設定密碼

國立測試高中主帳號您好!密碼設置完畢後,就能使用整合平臺囉!

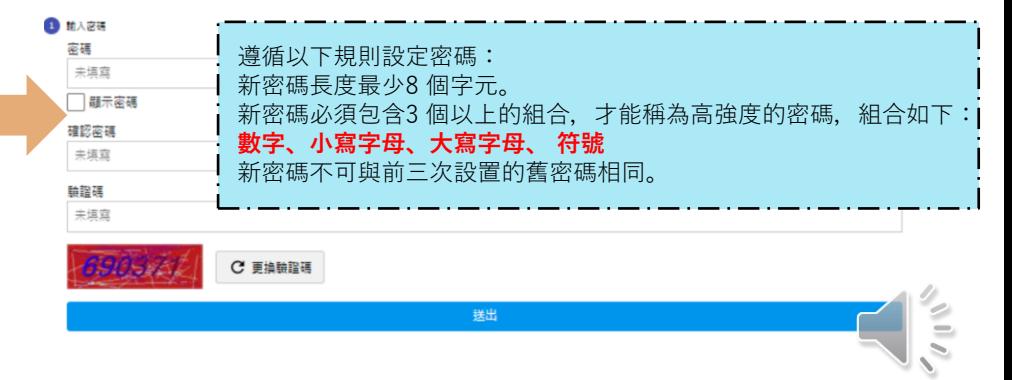

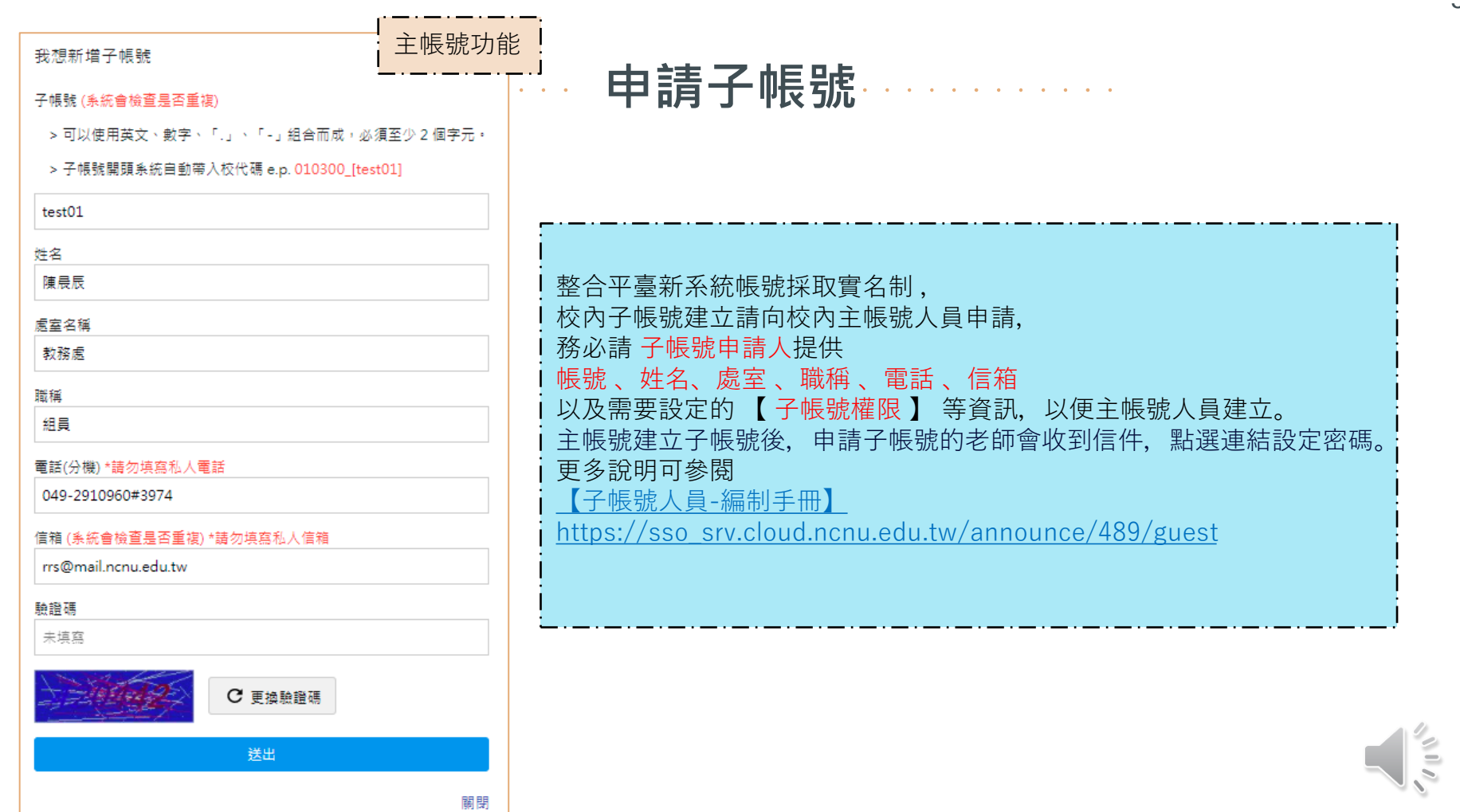

#### 全國高級中等學校 學校設備調查系統  $\theta$ 測試人員1 主功能 可以點選線性條列上,標示有「唯讀」、「目前位置」字樣的項目進行切換。 & 首百 項目標題後方的時間為填報區間:{開始時間} ~ {結束時間} → 範例:(110年01月01日 ~ 110年12月31日) 登出 → 需求設備填報 (唯讀) (111年08月04日~111年08月19日) **厂班級資料** 類型 日夜別 科 群 專業群科 日間部 雷機與雷子群 雷機科 欲登出設備填報系統請點選右上角 → 點選登出, 綜合職能科 重業群科 日間部 綜合 將回到整合平臺網站入口 日間部 服務群 餐飲服務科 專業群科

**登出填報系統**

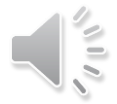

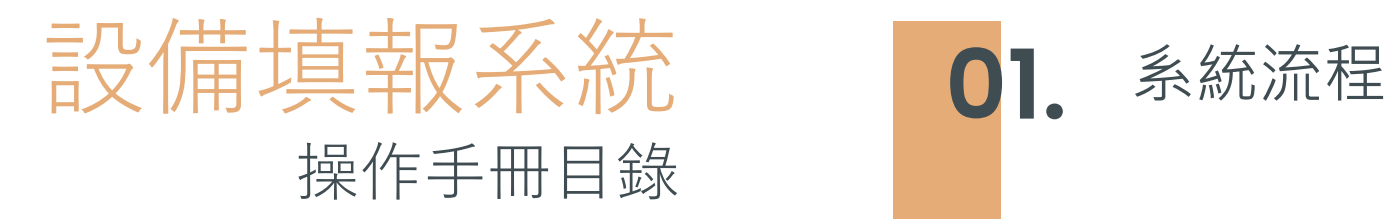

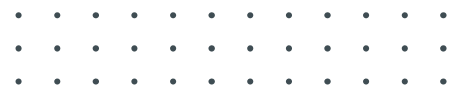

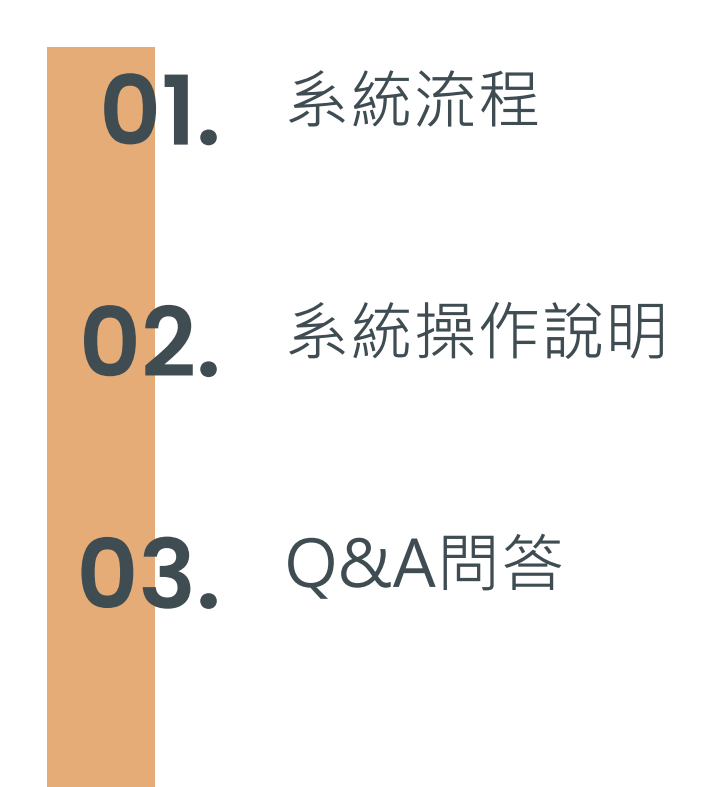

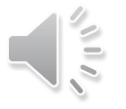

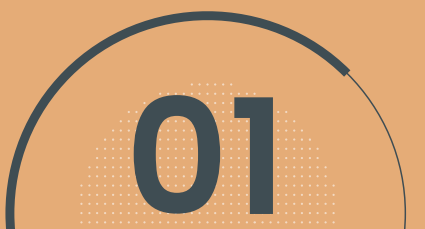

# **01 系統流程**

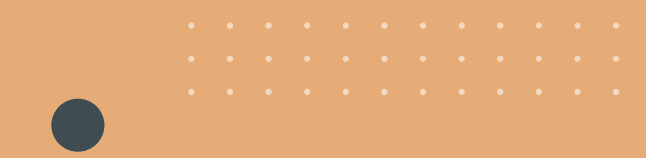

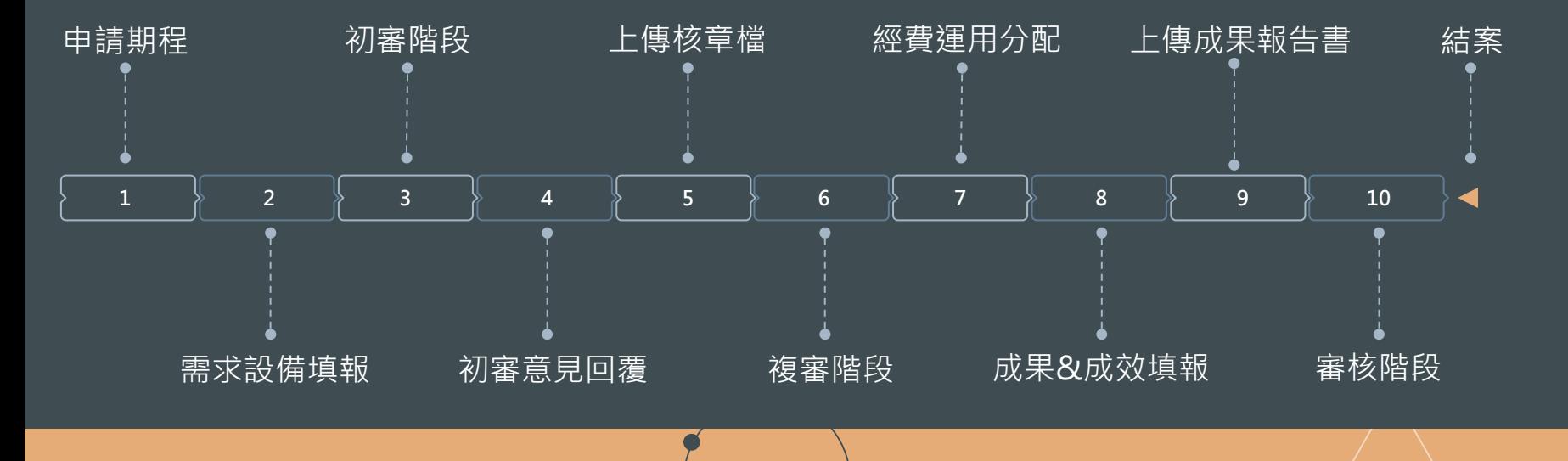

 $\degree$ 

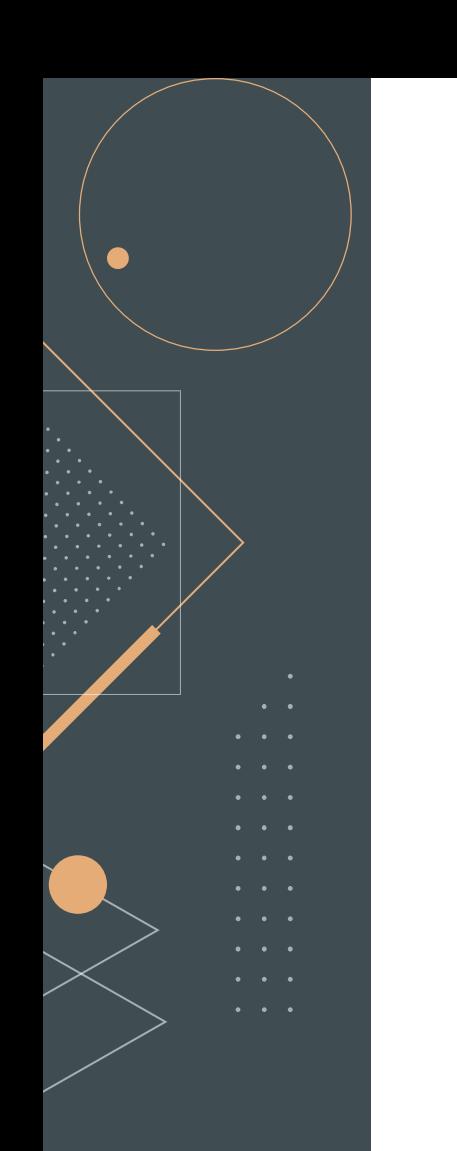

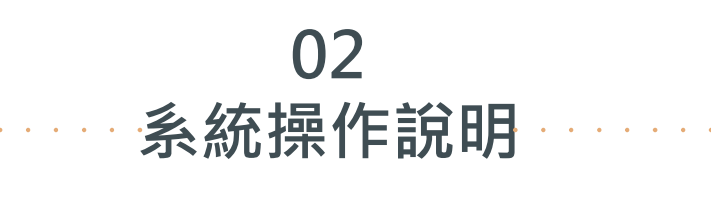

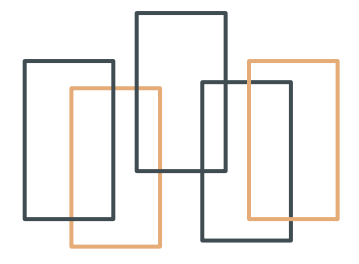

首頁: 申請期程→需求設備填報→初審階段 →初審意見回覆→上傳核章檔→複審 →經費運用分配 → 成果&成效填報 →上傳成果報告書→審核→結案

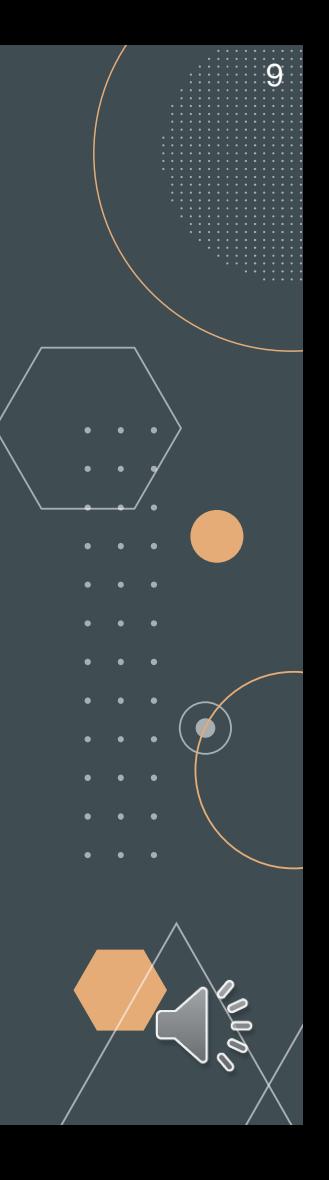

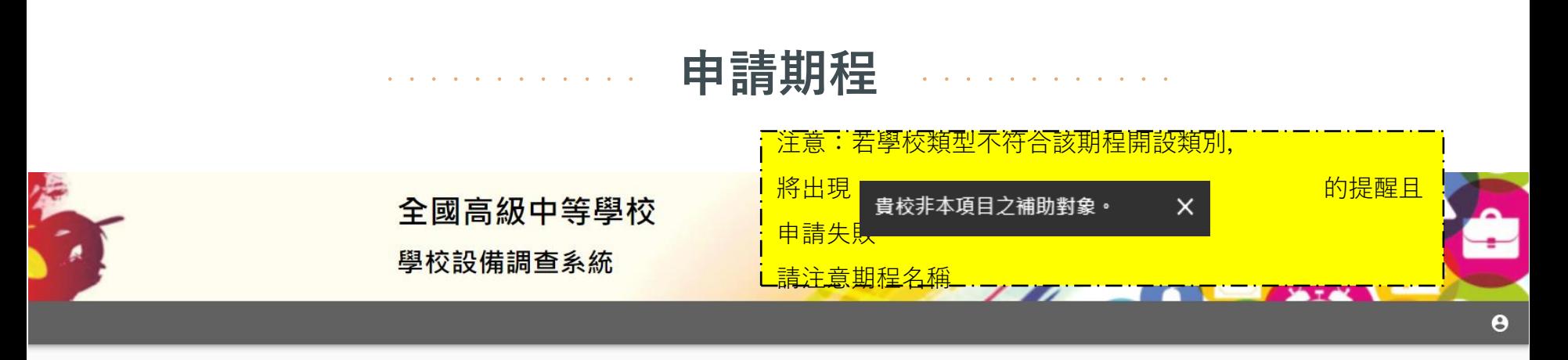

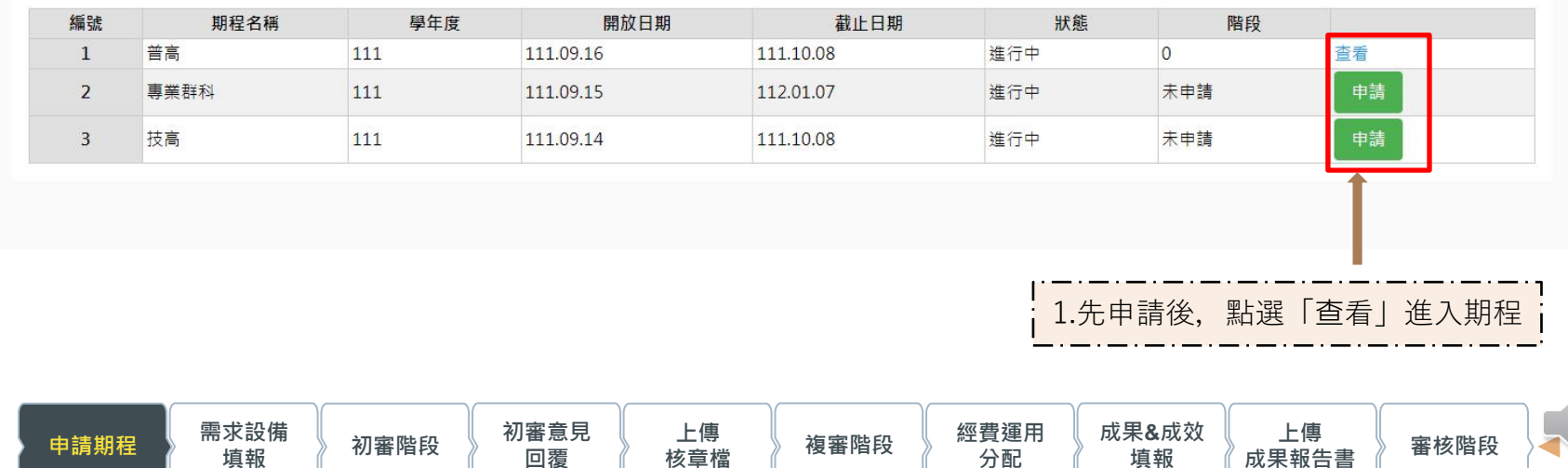

**分配**

**填報**

**成果報告書 審核階段**

10

クラマ

**回覆**

**申請期程 需求設備**

### **需求設備填報** .............. **班級資料&填報人員基本資料**

可以點選線性條列上,標示有「唯讀」、「目前位置」字樣的項目進行切換。

項目標題後方的時間為填報區間:{開始時間}~{結束時間}→範例: (110年01月01日~110年12月31日)

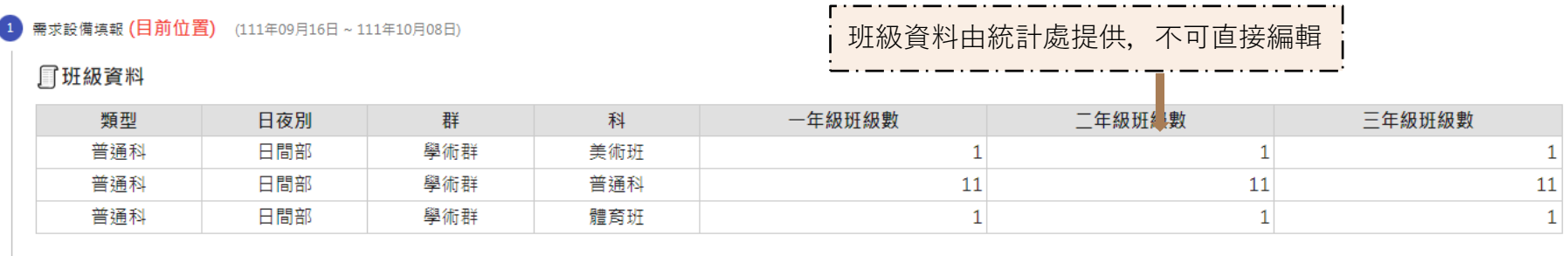

#### □填報人員基本資料

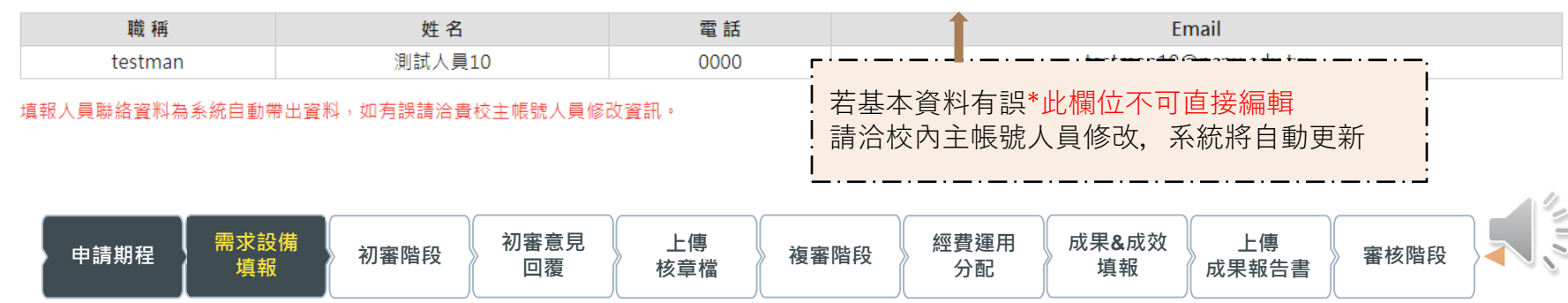

### **需求設備填報 上傳會議記錄**

「上傳會議記錄 填報說明: 說明會資訊務必請各校代表轉達各科相關承辦人員,確實召開校內宣導會議,並將會議紀錄上傳至系統。  $\bullet$ 上傳之會議紀錄供未來實地訪視考評時之參考依據。  $\bullet$ 上傳前請確認檔案是否為PDF檔;檔案大小限制於5MB以內。  $\bullet$ 會議記錄上傳成功後,系統會自動開啟財管資料上傳功能。  $\bullet$ 選擇檔案 會議記錄(測試).pdf △ 上傳檔案 上傳會議記錄:

【會議記錄(測試).pdf】 2確認檔名無誤後,點選【確認送交】 確認送交

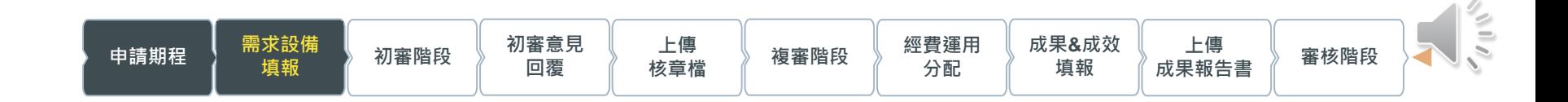

1. 請上傳校內宣導會議記錄檔案 \*檔案限制5MB內的PDF檔 若有多個檔案或過大,請自行壓縮合併後再上傳

### **需求設備填報 上傳財管資料**

#### **了上傳財管資料**

填報說明:

- 請先下載財管資料格式填寫後上傳Excel檔(.XLSX),系統檢查資料是否缺漏或錯誤填寫之項目。檢核通過,可續填報需求設備;檢核未通過,須修正或填完待填項目方行後續流程。
- 請務必上傳學校現有之所有教學設備財產(主要財產編號為3、4、5開頭),含所有年度、不同計書款項購買,至今仍未超過使用年限之財產。
- 為了確實的維護系統資料,請依據格式下載中已設定好的格式填寫,填寫資料時,請勿使用以下符號 『 ′ ″ 「 」 %# 』,完成後請將「範例資料」整列刪除後上傳。
- 上傳檔案前,請先確認型號、規格、經費來源等欄位資料是否正確。採購(購買)日期的格式是否2021/01/01/2格式。

#### 財管資料範本:

#### 下載【歷史校財管資料】,若下載為空則代表並未有資料上傳至系統,請點潠【財管資料範本】新增。

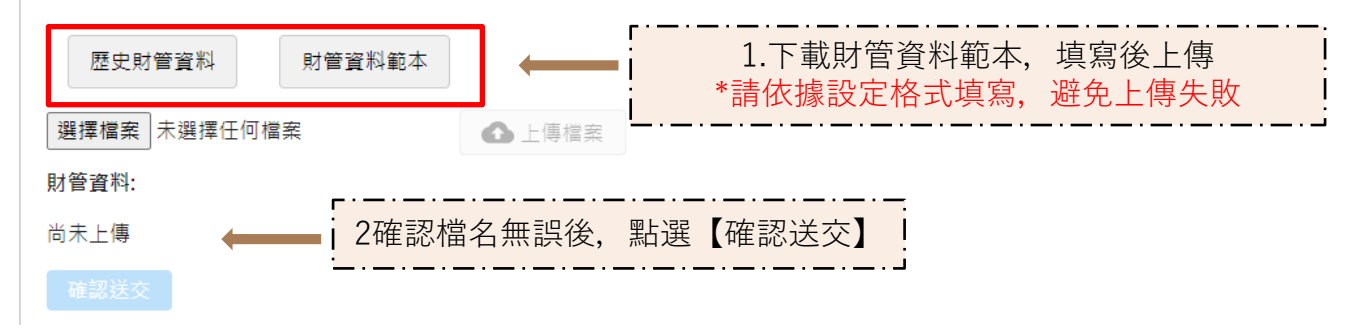

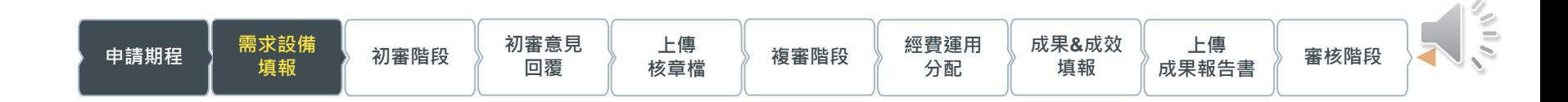

### **需求設備填報 歷史財管資料**

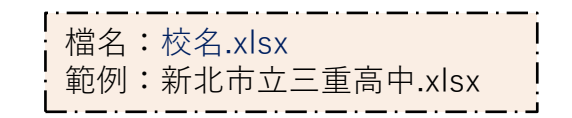

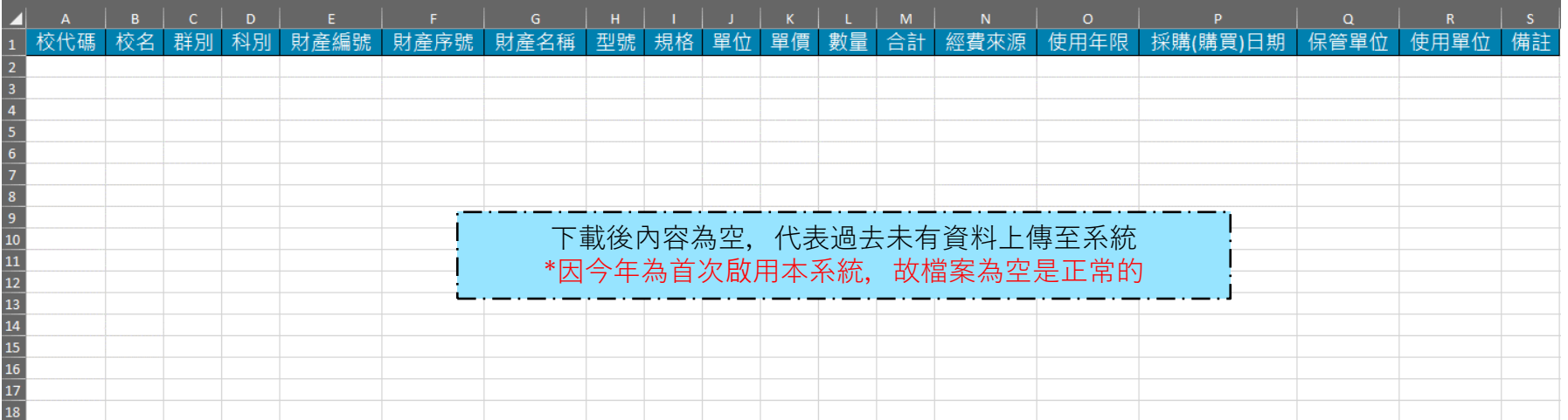

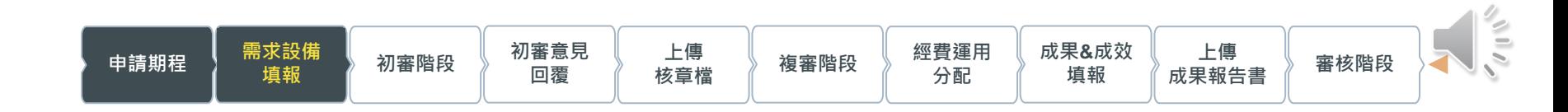

# **需求設備填報 財管資料範本**

檔名:財管資料表.xlsx

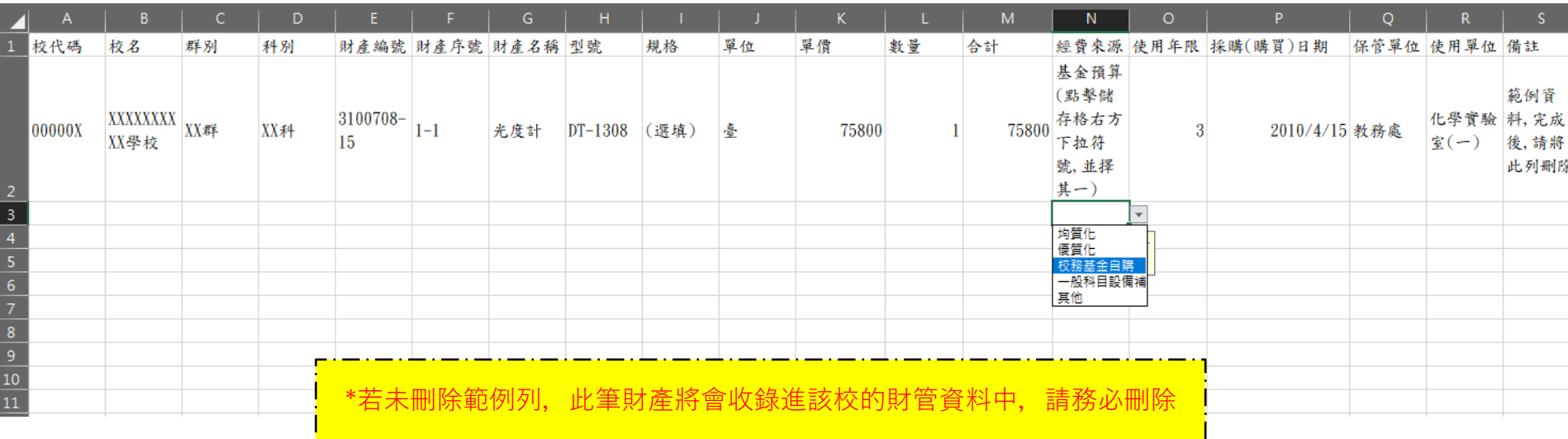

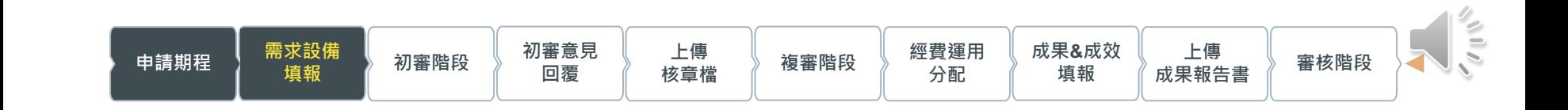

### **需求設備填報 需求設備填報**

#### **了需求設備填報**

填報說明:

- 請勿停留此畫面過久,填報時若須離開半小時以上,先點選「儲存」按鈕,避免資料流失。
- 請核實填報,如有不實,相關人員追究行政責任,並列獎助及補助經費審核之參考。
- 點選「新增列」即可新增需求設備。如需修改資料,可直接於該列修改或點選刪除。
- 若仟何修改,記得點選「儲存」按鈕。

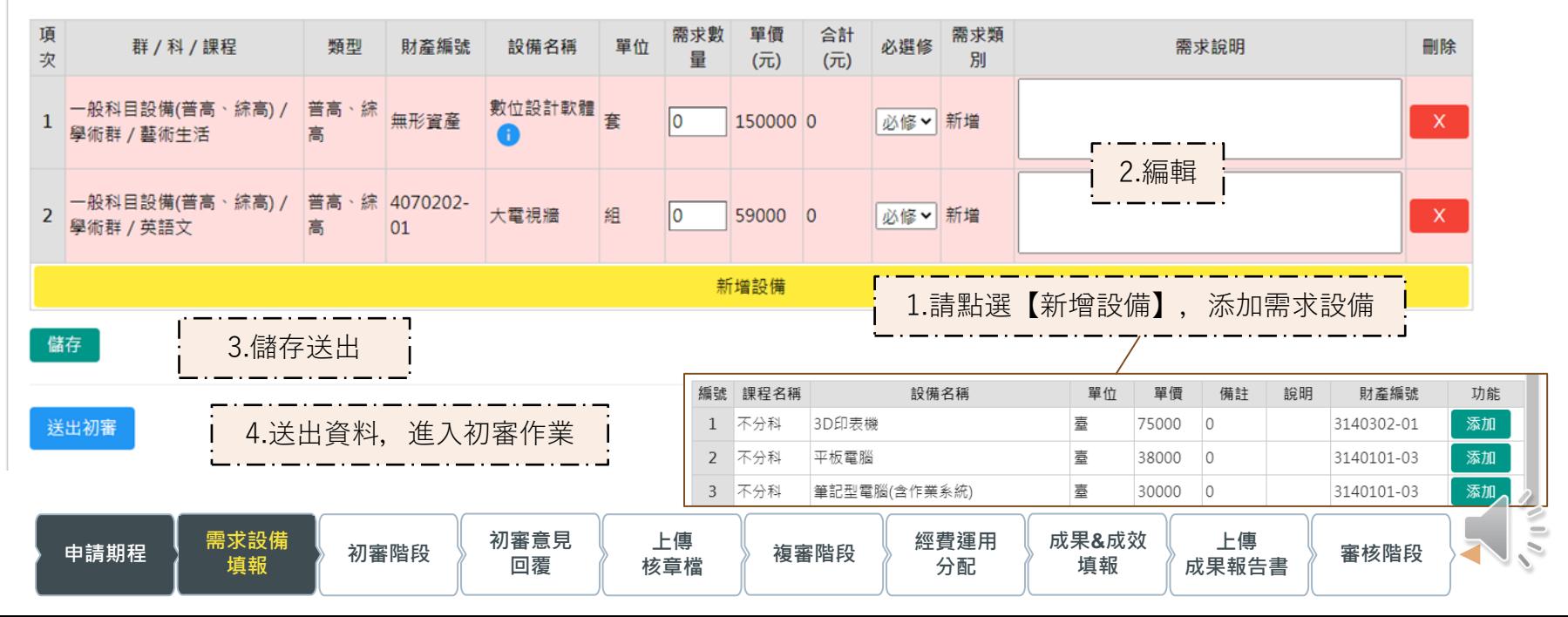

### **需求設備填報 送出初審**

#### 『需求設備填報

填報說明:

- 請勿停留此畫面過久,填報時若須離開半小時以上,先點選「儲存」按鈕,避免資料流失。
- 請核實填報,如有不實,相關人員追究行政責任,並列獎助及補助經費審核之參考。
- 點選「新增列」即可新增需求設備。如需修改資料,可直接於該列修改或點選刪除。

• 若任何修改,記得點選「儲存」按鈕。

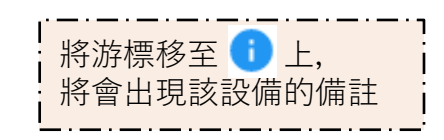

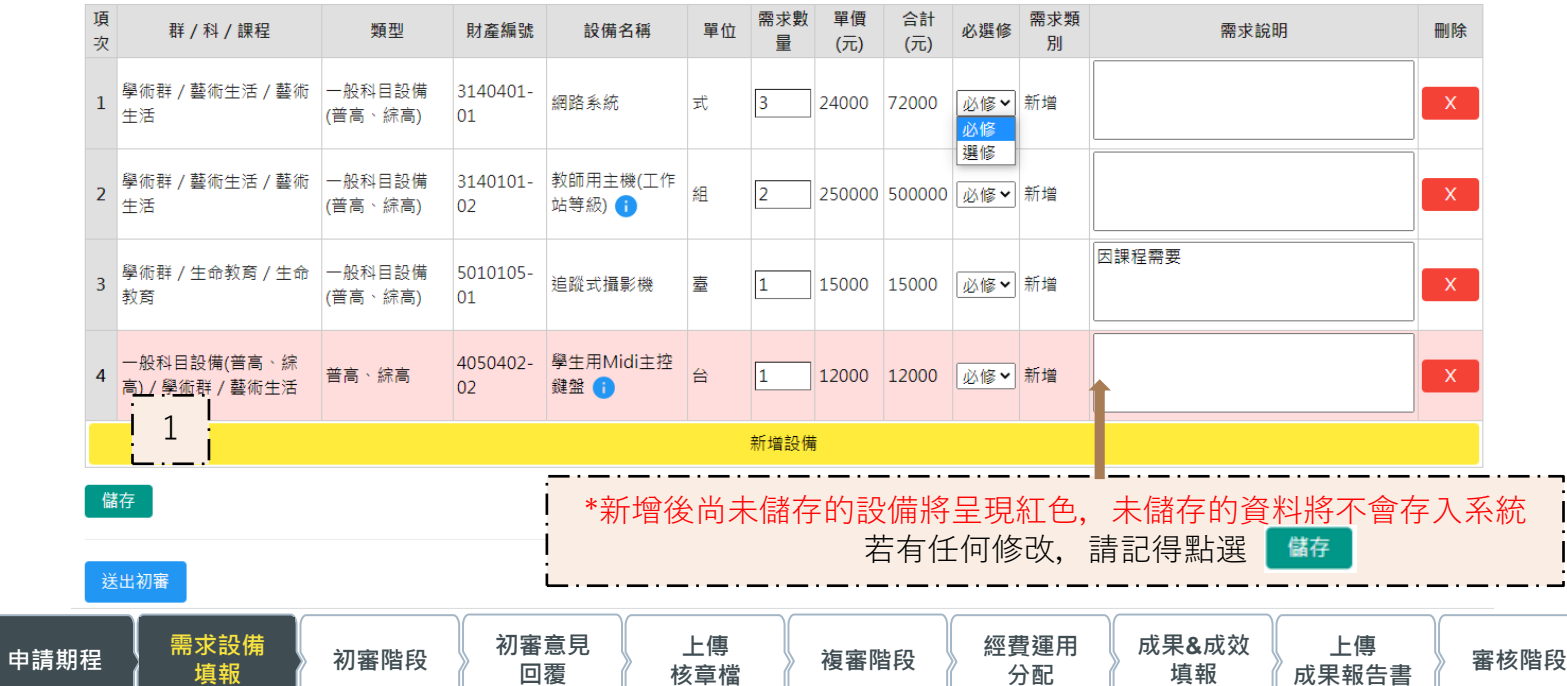

 $\leq$ 

## **初審階段**

可以點選線性條列上,標示有「唯讀」、「目前位置」字樣的項目進行切換。

項目標題後方的時間為填報區間:{開始時間}~{結束時間}→範例:(110年01月01日~110年12月31日)

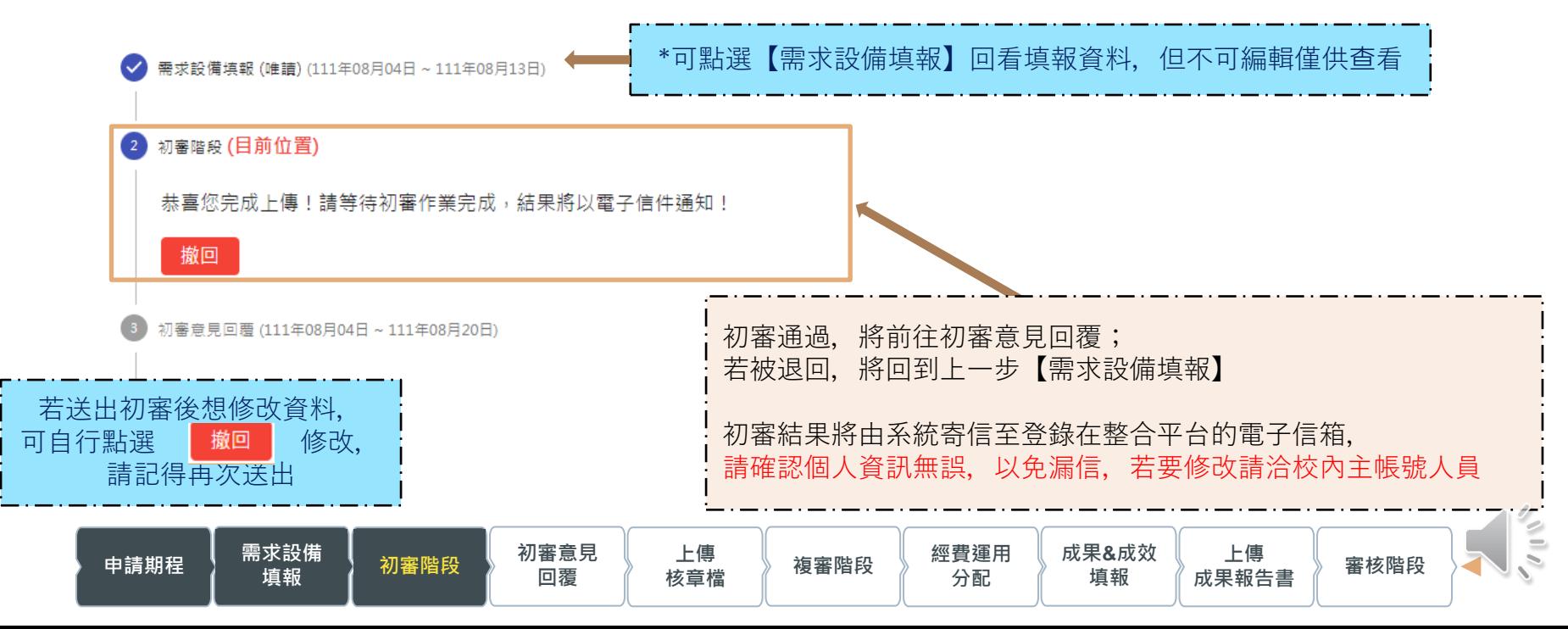

#### **初審意見回覆** . . . . . . . . . . . .

#### 3 初審意見回覆 (目前位置) (111年09月16日~111年10月08日)

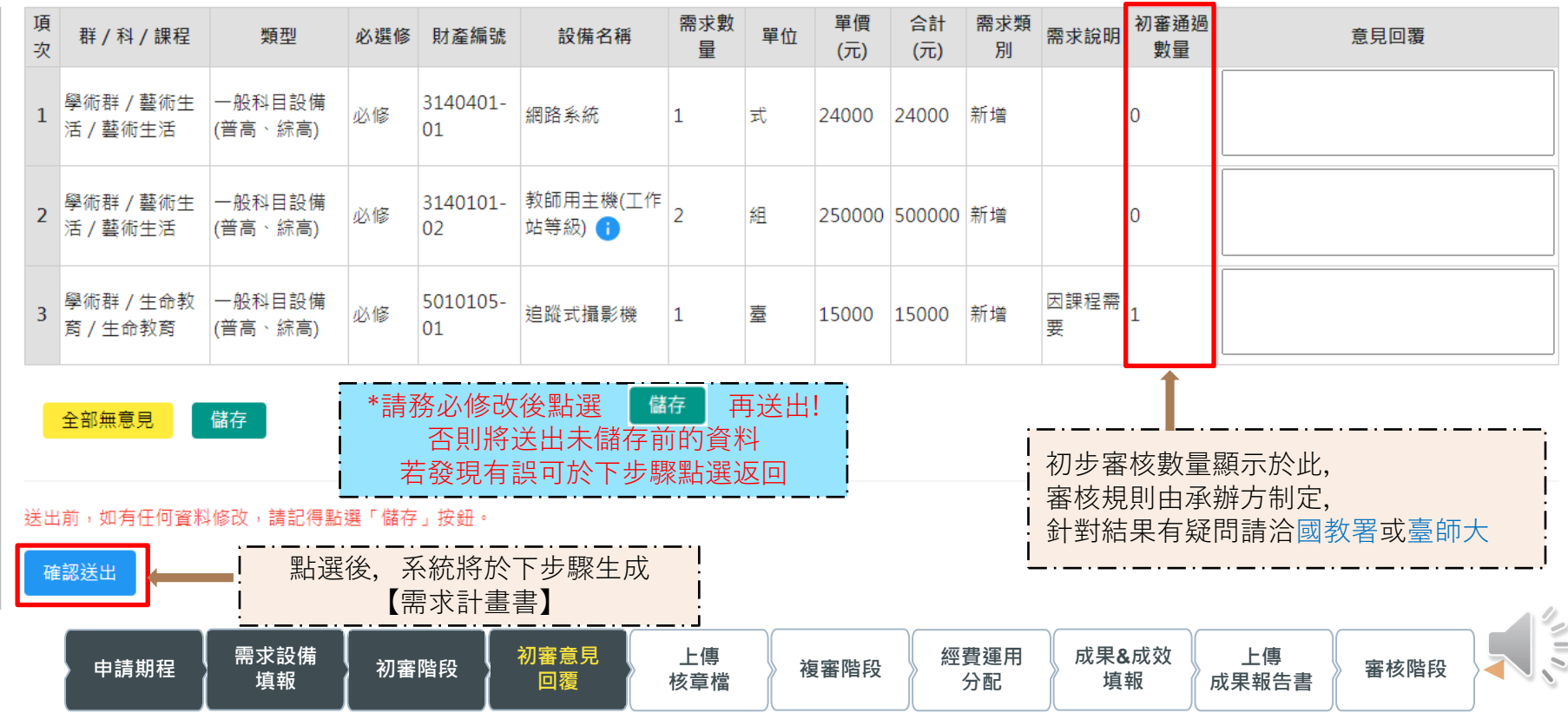

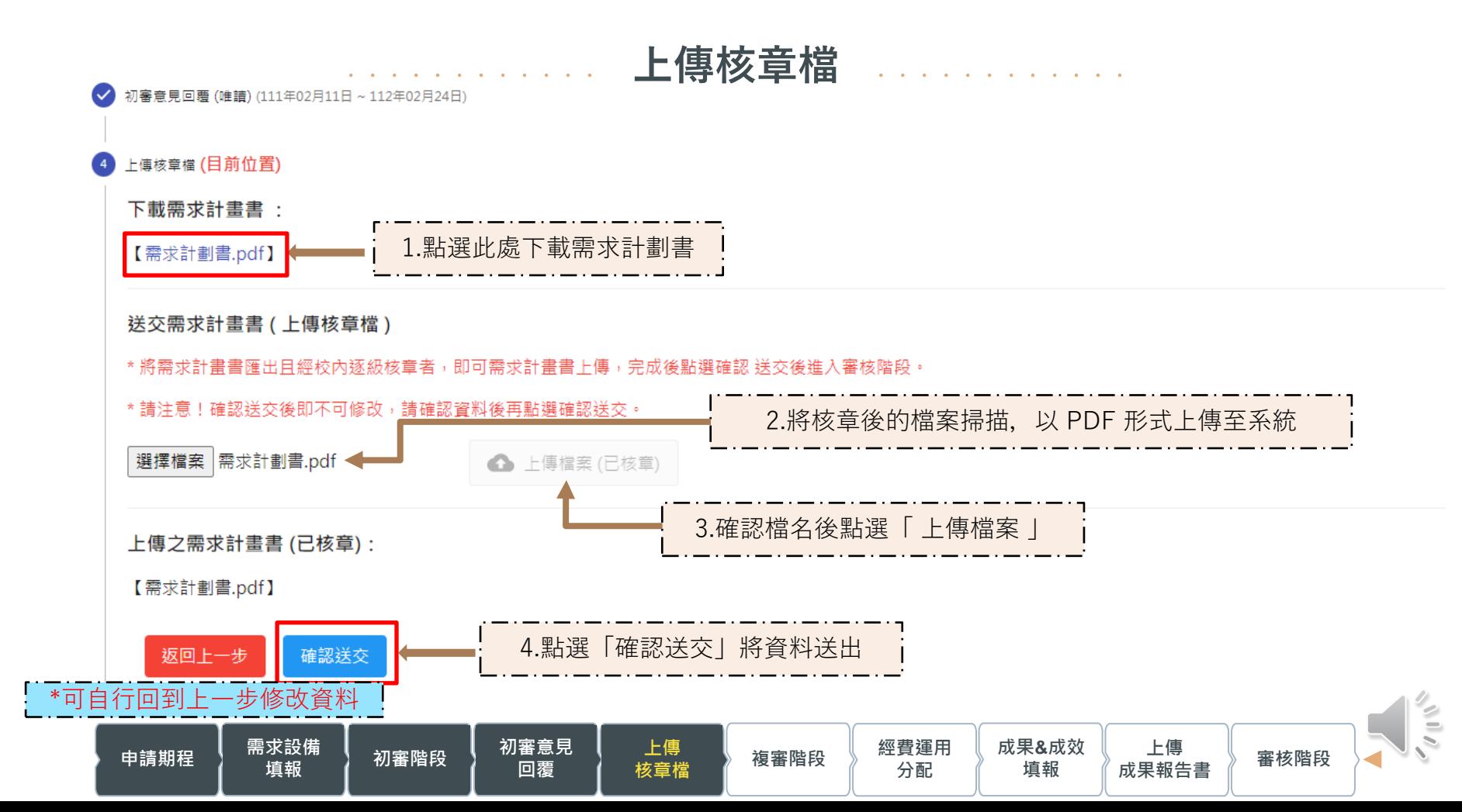

**上傳核章檔 需求計畫書格式** 111年度教育部國民及學前教育署補助高級中等學校

#### 【充實教學及實習設備計畫-一般科目(普高)】需求報告書

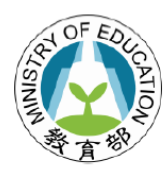

#### 校: (01 ...., ,... , 上市市立 \_\_\_ / 高中 學

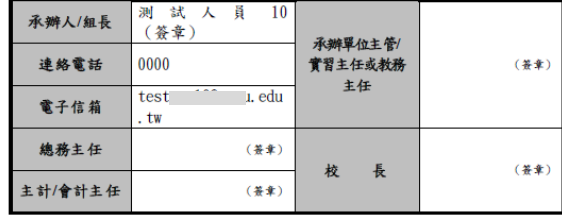

中華民國 年 月  $\mathbf{H}$ 

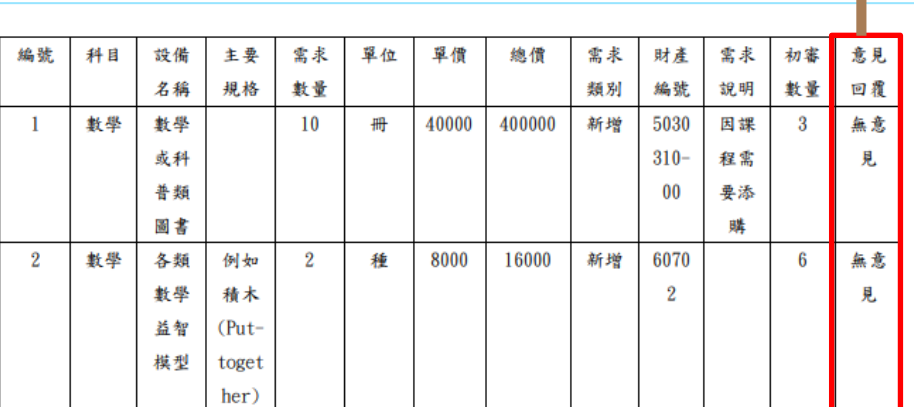

#### 填表說明:

1. 各校請核實填報,如有不實,相關人員追究行政責任,並列獎助及補助經費審核之參考。

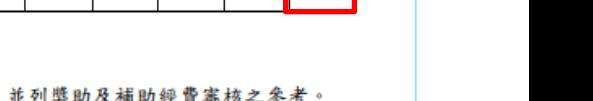

上一步驟填寫的意見回覆和 【需求設備填報】填寫的資料

一同顯示在需求計畫書上

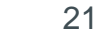

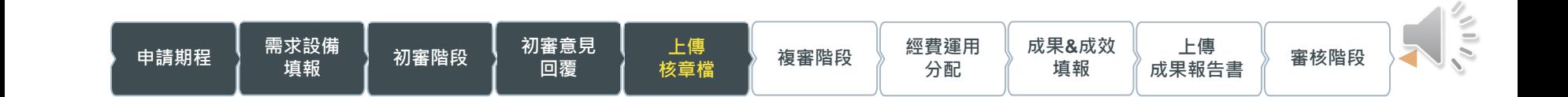

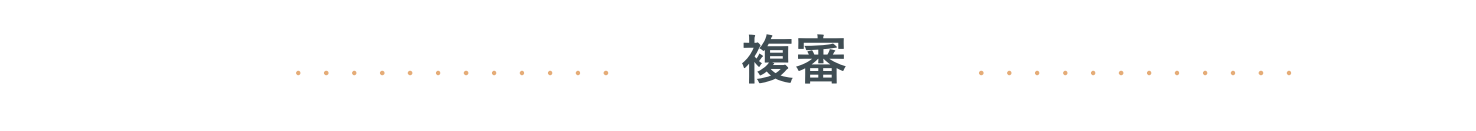

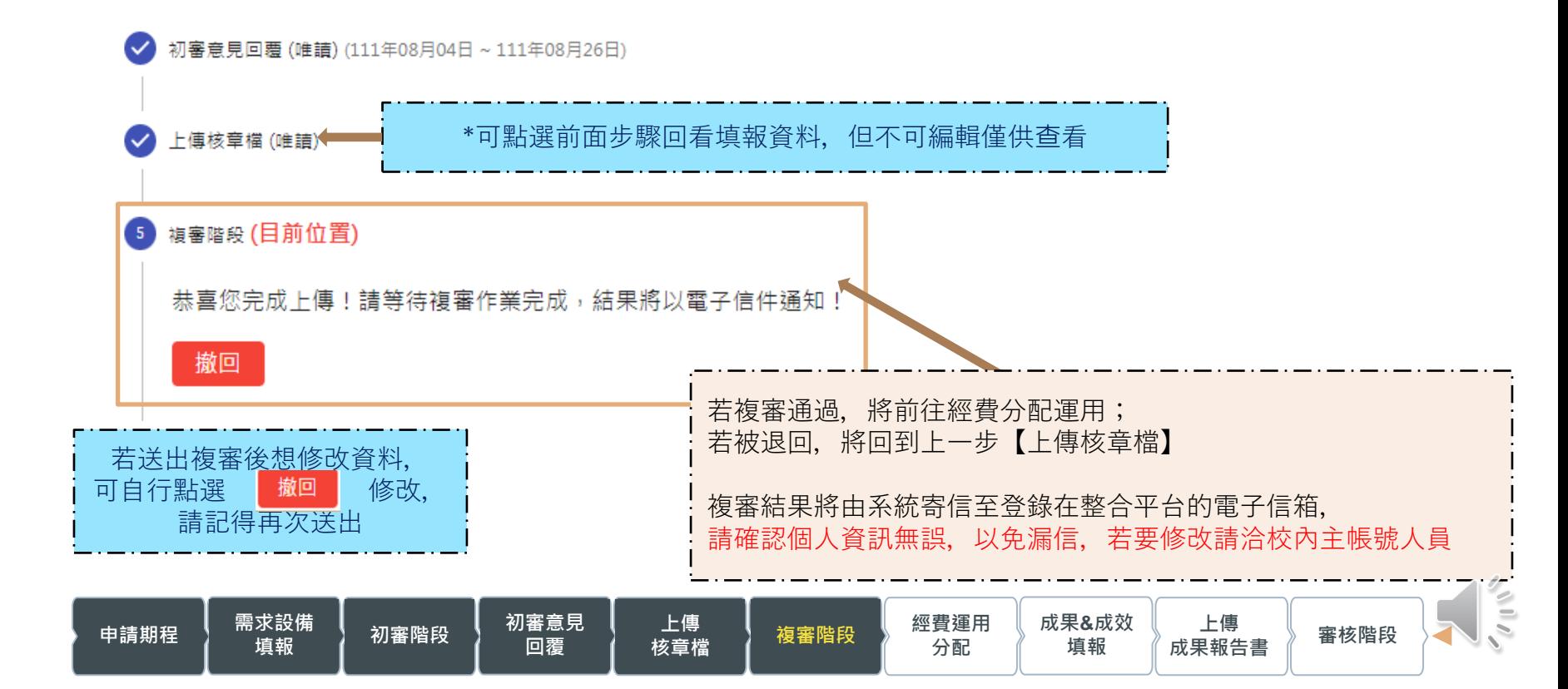

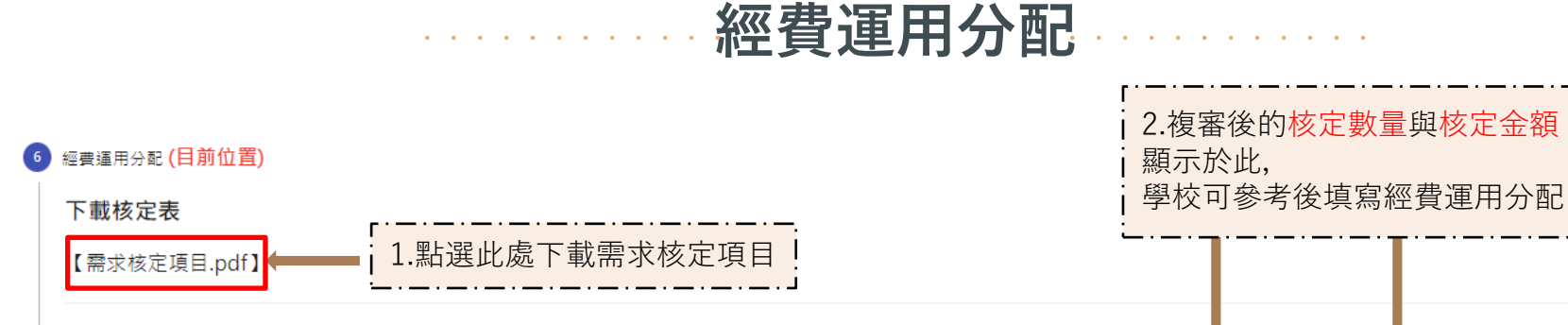

#### 經費運用分配

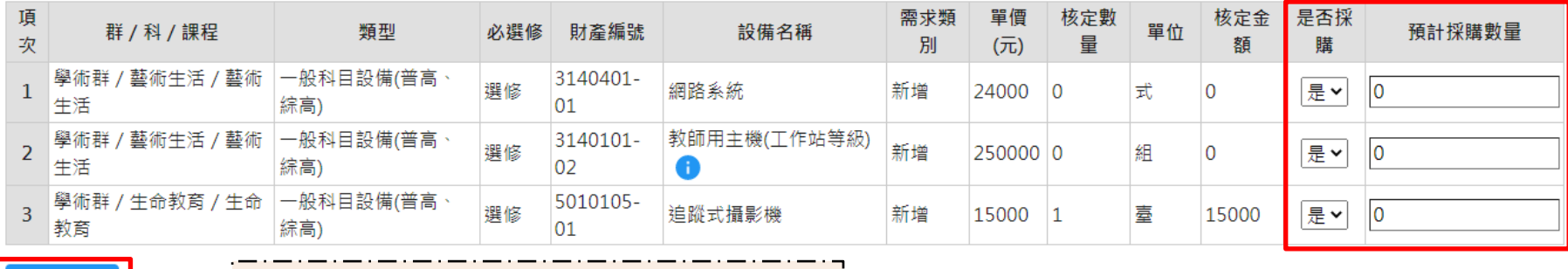

3.送出產生資料, 前往【成果&成效填報】

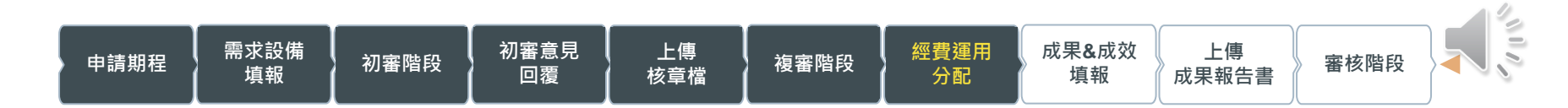

\*計畫核定金額請依照公文及其附件辦理, 非設備核定表的總額

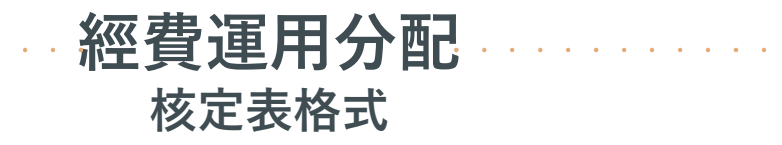

新北市 高中110年充實基礎教學實習設備核定項目表

核定表說明:

- 請依據教育部核定函所附「經費核定表」自行評估各學科「教學設備核定項目表」之購置順序,直至經費用罄。  $\bullet$
- 校內各學科採購後倘有標餘款,以支用於「教學設備核定項目表」所列項目為限,並依循學校內部行政程序辦理。  $\bullet$
- 本補助經費應專款專用,購置之設備不得與其他補助計畫購置設備重複。  $\bullet$

備註: 計畫核定金額請依照公文及其附件辦理,非設備核定表之總額。

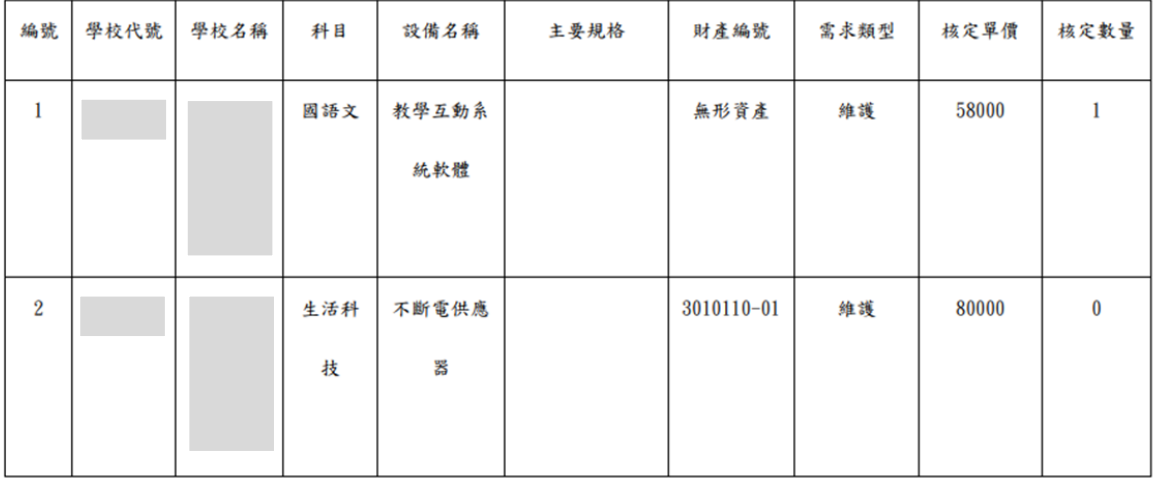

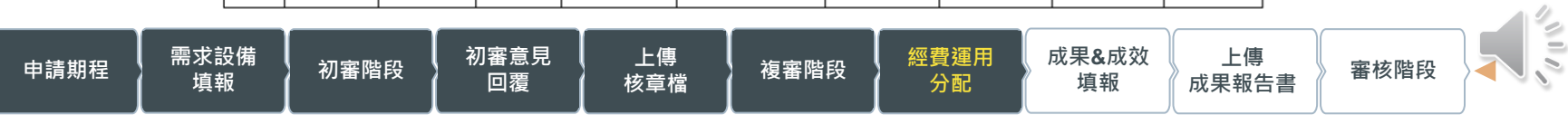

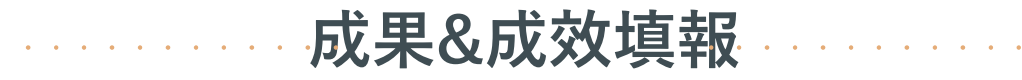

7 成果&成效填報 (目前位置) (111年08月02日~111年08月26日)

#### 經費表

**申請期程 需求設備**

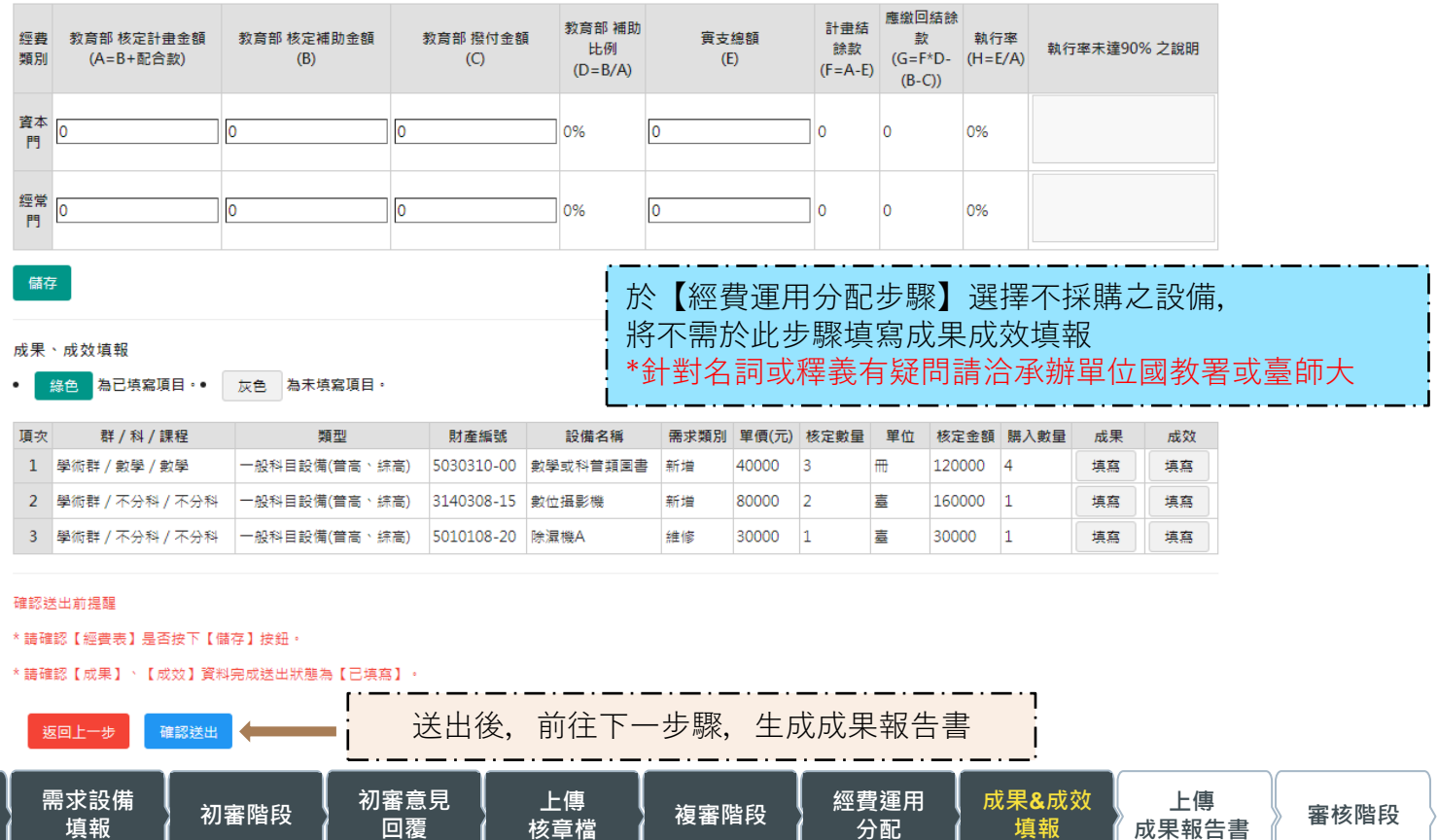

 $\frac{1}{2}$ 

### **成果&成效填報** . . . . . . . . . **成果填報**

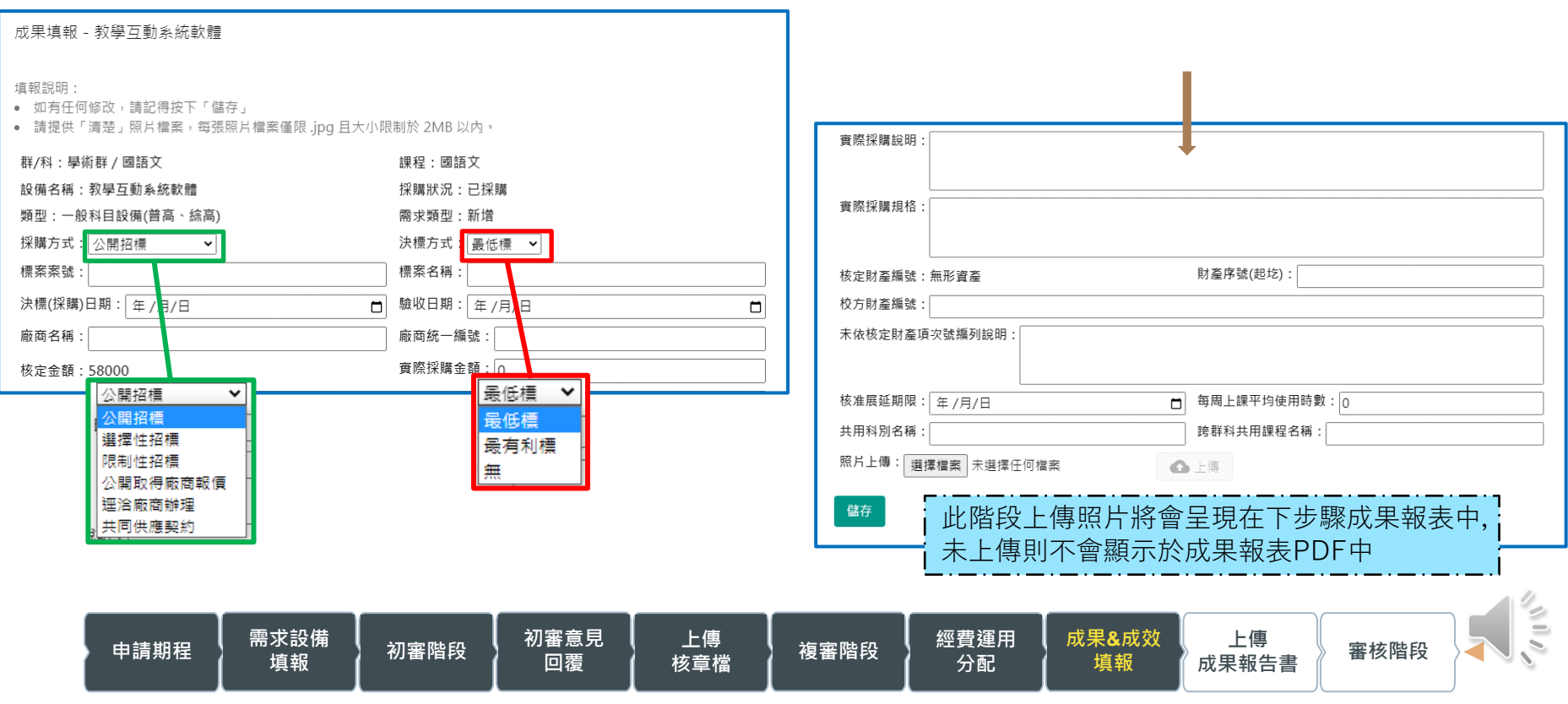

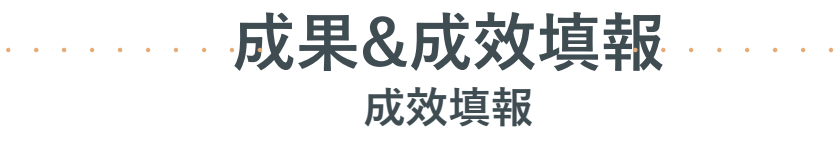

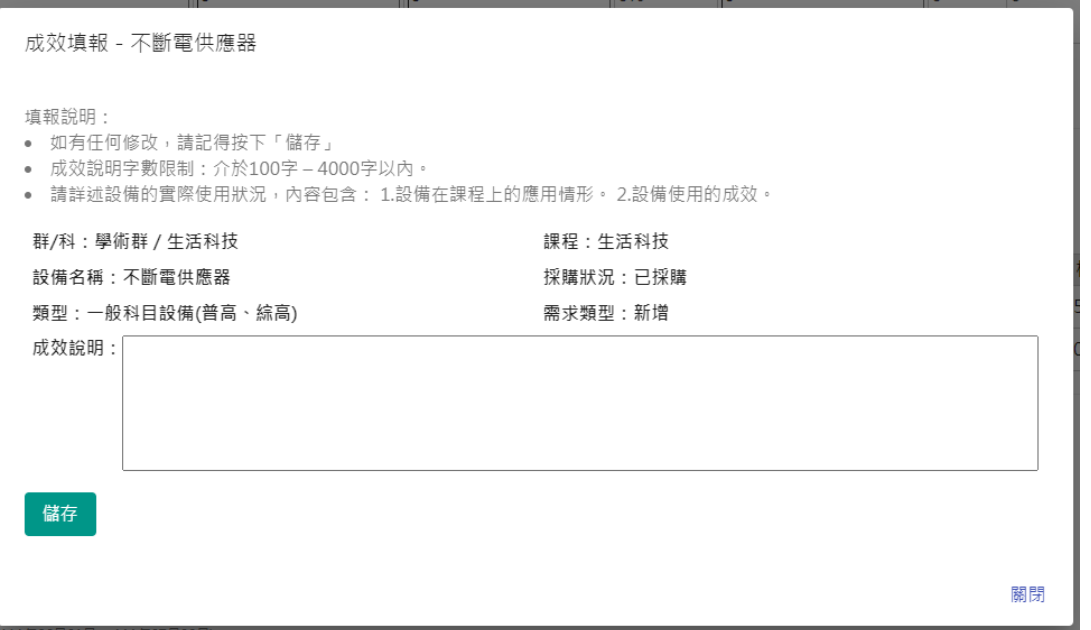

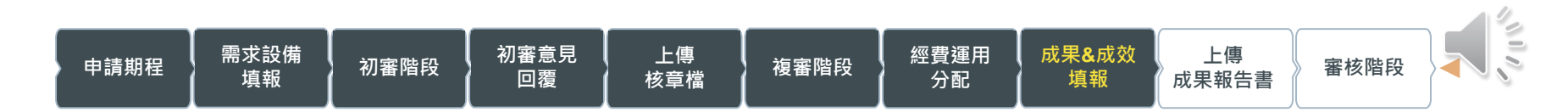

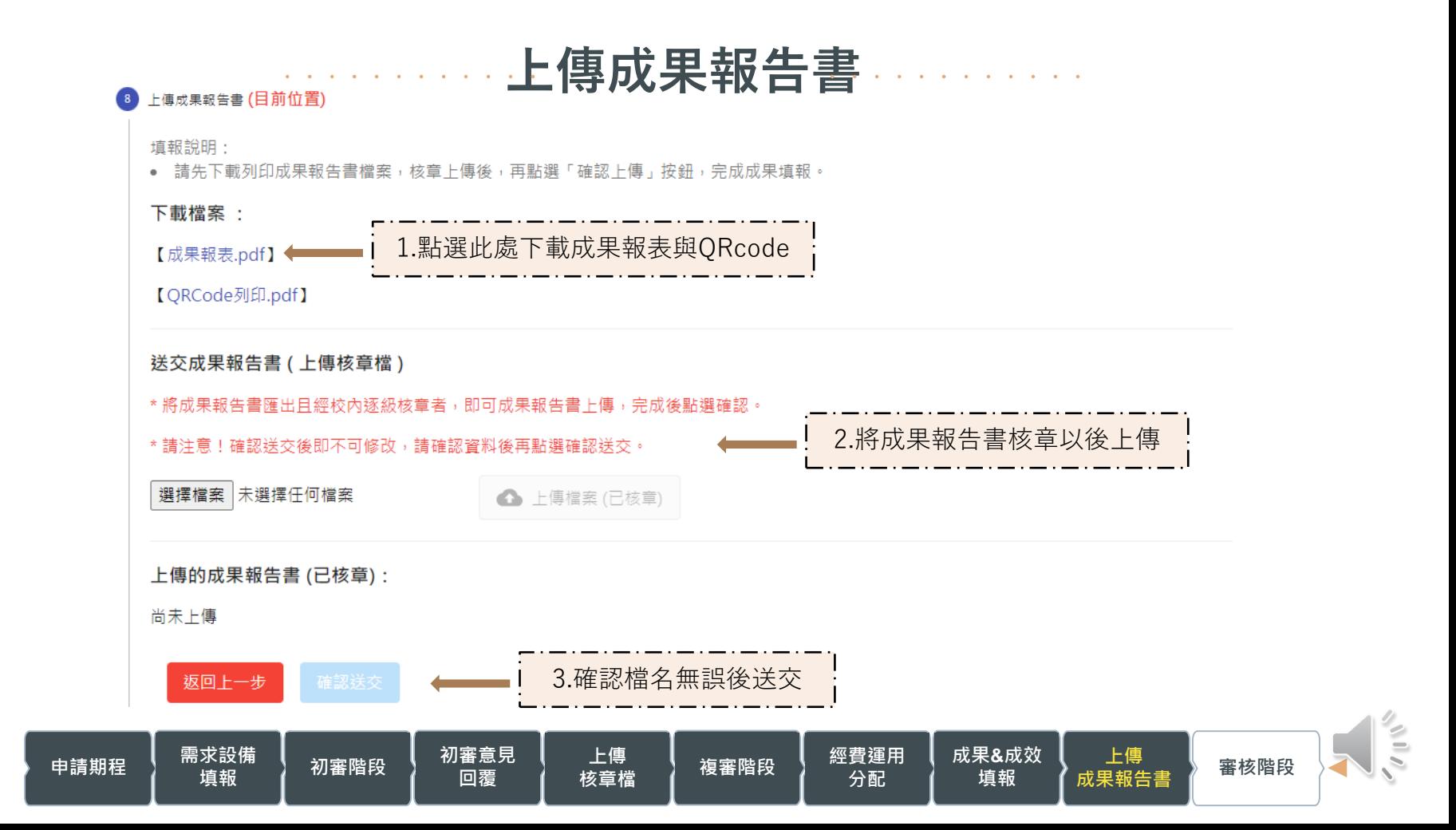

### **上傳成果報告書 成果報表1** 110 教育部國民及學前教育署補助高級中等學校充實基

#### 礎教學實習設備成果報告書

教學設備成果報表

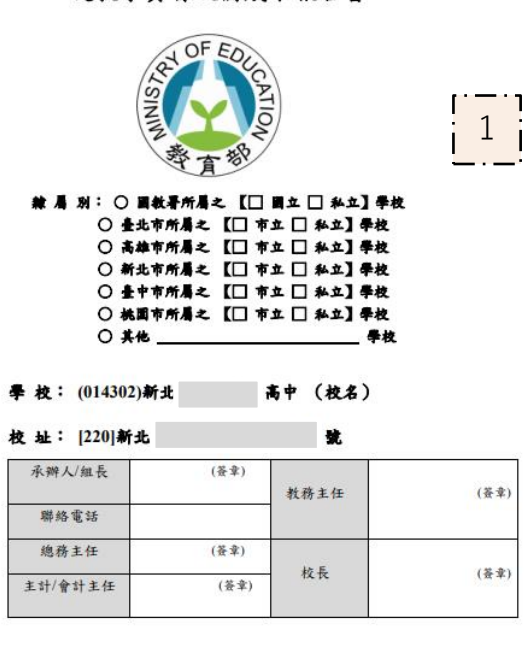

**填報 初審階段 初審意見**

**回覆**

**上傳**

**申請期程 需求設備**

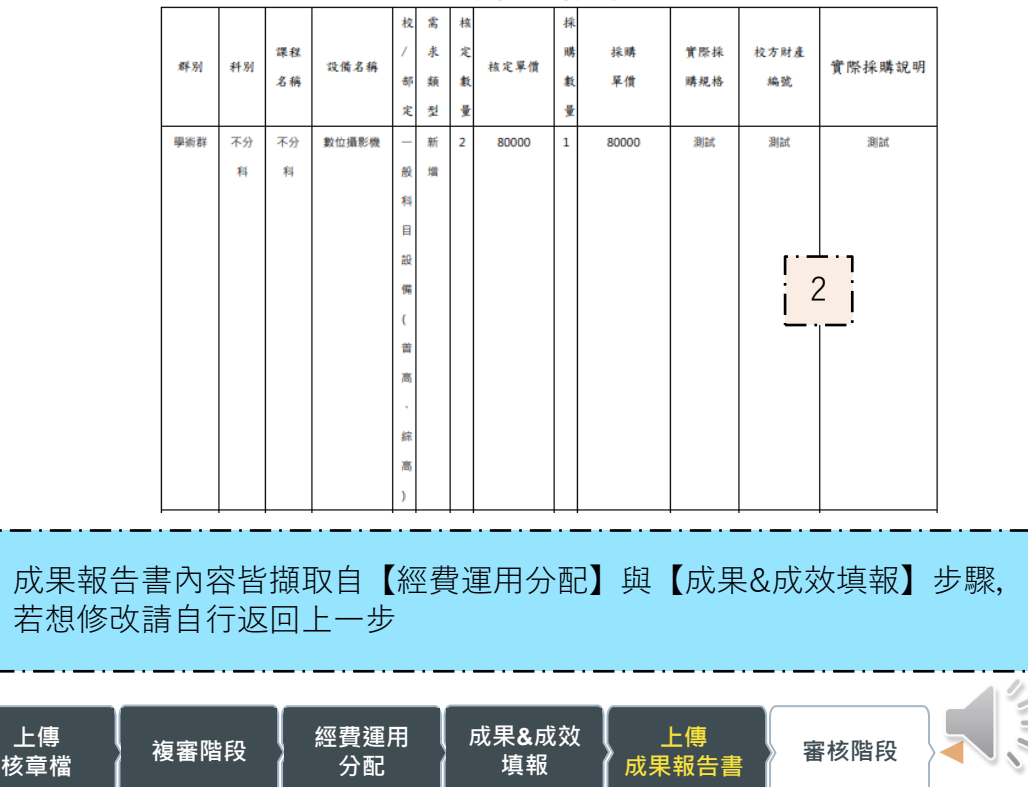

 $\overline{\left|\frac{v}{v}\right|}$ 

# **上傳成果報告書 成果報表2**

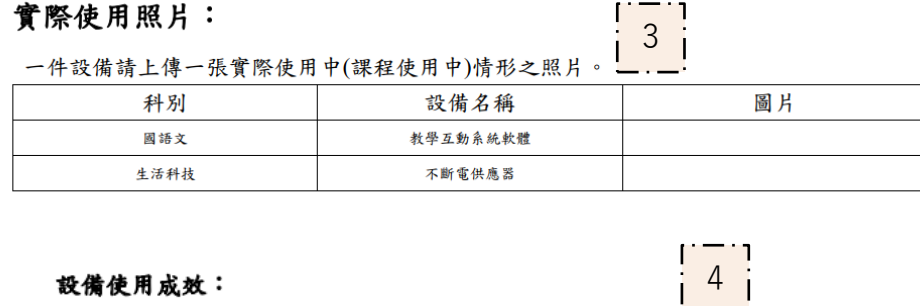

請詳述設備的實際使用狀況,如:該設備在課程上的操作運用、成效等等

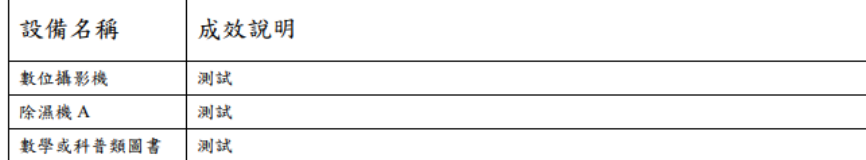

經費表

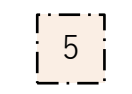

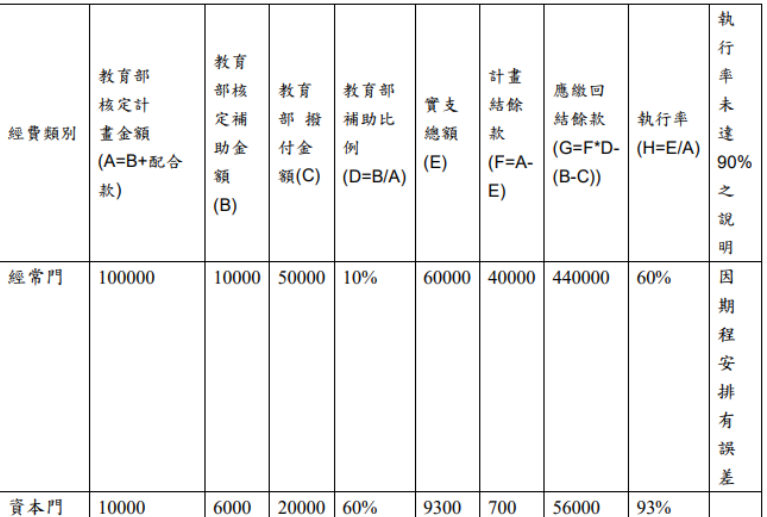

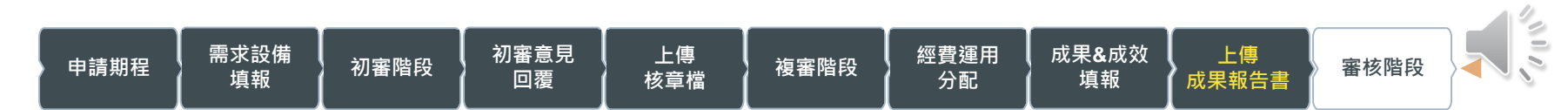

# **上傳成果報告書 QRcode列印.pdf**

 $An$   $A1$   $A2$   $B1$   $B2$   $B3$   $A1$   $B4$   $A3$   $A1$   $A2$   $A3$   $A4$   $A5$   $A7$   $A8$   $A9$   $A1$   $A2$   $A3$   $A4$   $A5$   $A6$   $A7$   $A8$   $A9$   $A1$   $A2$   $A3$   $A4$   $A5$   $A6$   $A7$   $A8$   $A9$   $A1$   $A2$   $A3$   $A4$   $A5$   $A6$   $A7$   $A8$   $A9$   $A$ 

ave and

 $\overline{\phantom{a}}$ 

 $\pm 110$   $k + \pm 1$ 

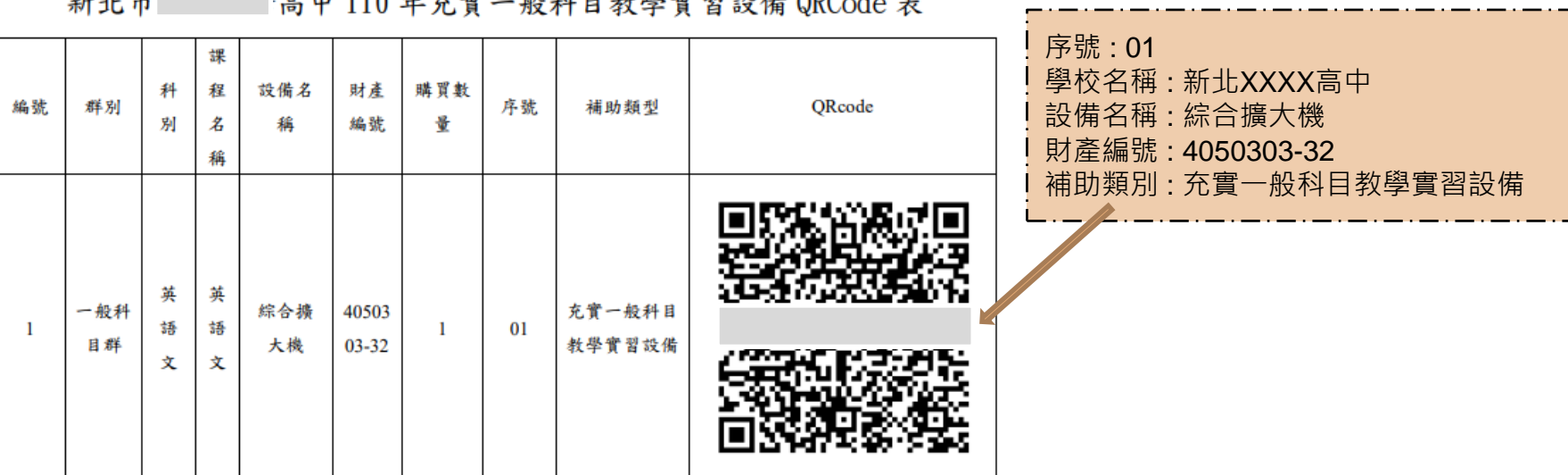

 $\frac{d}{2}$ **申請期程 需求設備 填報 初審階段 初審意見** 上傳 ┃ 經費運用<br>核章檔 **Ⅰ** 複審階段 ┃ 分配 **成果&成效 上傳 上傳 成果報告書 審核階段 回覆 分配 填報**

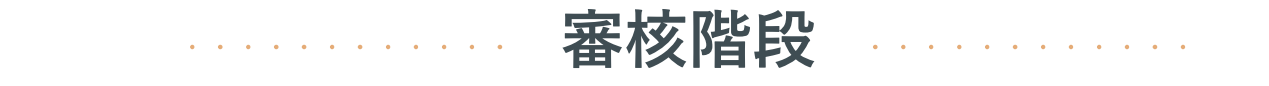

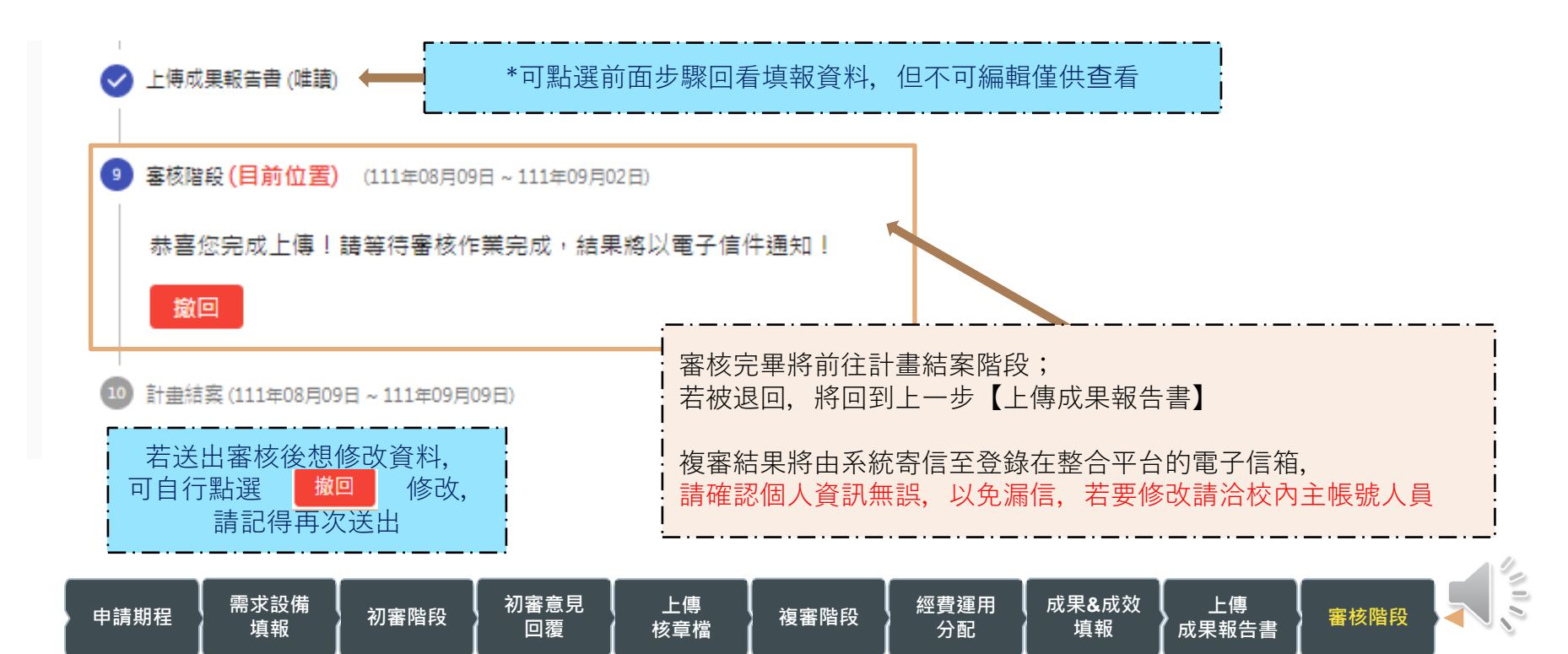

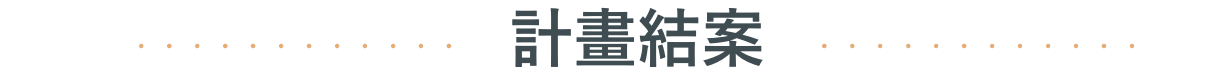

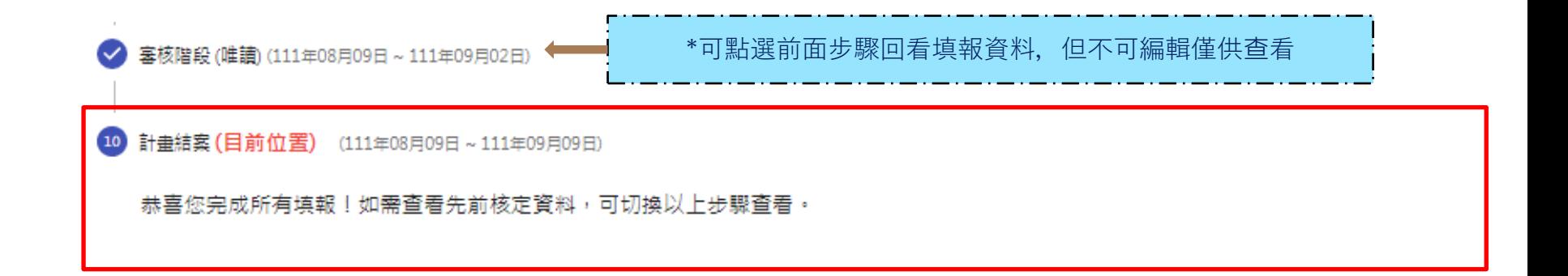

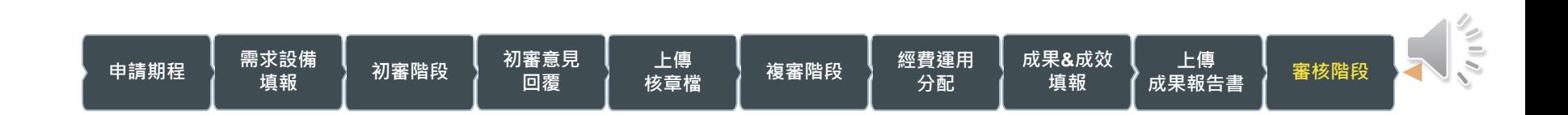

# **填報Q&A A:請點選 即可回至上一步驟修改資料。** Q:如需修改資料該怎麼辦?

**另可查看「目前位置」為第幾步驟,以便確認目前填報步驟位置。**

### Q:填報過程遇到了問題該詢問誰?

**A:若系統帶出資料有誤或對表單內容有疑問,可致電「臺師大充實教學及實習設 備小組」。**

**專任助理 劉小姐 02-77493620**

- **專任助理 賴小姐 02-77495888**
- **專任助理 黃小姐 02-77495889**

**系統操作相關問題,可致電整合平臺客服049-2910960#3971、3765 客服電話服務時間:周一~周五 9:00~12:00及13:00~17:00**

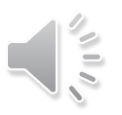